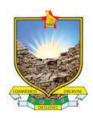

#### CENTRE FOR EDUCATIONAL TECHNOLOGY INNOVATION AND DESIGN

## **Departmental Chairperson on Moodle**

Welcome to this Step-by-step guide to your role as Department Manager on Moodle, the official BUSE Learning Management System. Your role as manager allows you to:

- Create subcategories within your Department
- Assigning Lecturers to Courses offered in your Department
- Manage course participants, groups and cohorts
- Monitor Lecturer and Students' Activities

### 1. Accessing Moodle as Department Manager:

- .1 To access the BUSE Moodle Virtual Learning Environment go to <a href="http://elearning.buse.ac.zw:8043/moodle">http://elearning.buse.ac.zw:8043/moodle</a>
- .2 Log in using your Moodle account details. (If you do not have an account, call +263782708532 or visit F13 or F15 in the FSE Complex).
- .3 Choose your Faculty and then your Department. You can also click on any Course that you are teaching and choose your Department in the breadcrumb at the top of the course page as shown below:

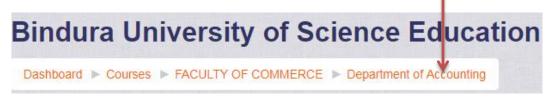

.4 On the left hand side your Department's Courses page are 3 Blocks, the Main Menu Block, the Navigation Block and the Administration Block.

#### 2. The Administration Block

- .1 This is the block you use to manage courses in your department.
- .2 Using the links in the Administration Block you can add subcategories, e.g. a Degree programme under which the courses will fall.

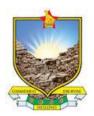

### CENTRE FOR EDUCATIONAL TECHNOLOGY INNOVATION AND DESIGN

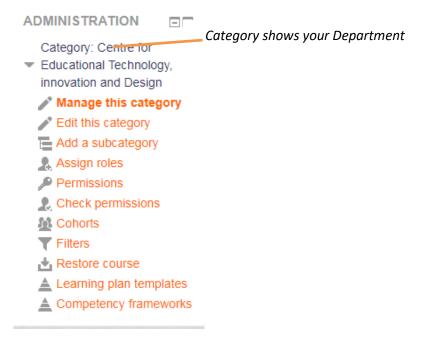

# 3. Assigning a Lecturer to a Course

To assign a Lecturer to a Course,

- .1 Click Manage this category and open the course you want.
- .2 Under the **Administration Block**, Click **Course Administration** → **Users** → **Enrolled users** (you will see all participants enrolled in the course)

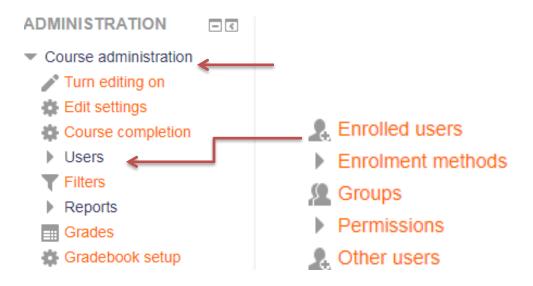

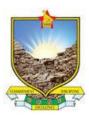

#### CENTRE FOR EDUCATIONAL TECHNOLOGY INNOVATION AND DESIGN

.3 Clicking on the **Enrol users** button and a pop-up window opens:

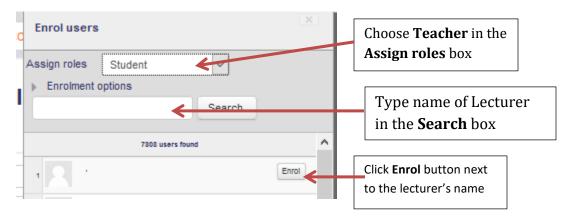

- .4 Click Finish enrolling users.
- .5 Congratulations! You have successfully assigned the Lecturer to the chosen course.

# 4. <u>Uploading a Course Outline to a Course</u>

You can also add Course Outlines to all courses in your department.

- .1 Choose any course in your Department even the ones you do not teach.
- .2 To the top right hand side of the Course page, Click

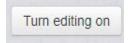

- .3 The page will become active with editing tools and links that allow you to add resources and edit the Course
- .4 Just below the Announcement tool, Click Add Activity or Resource
- .5 You will get the Add Resource or Activity dialogue box:

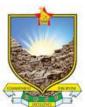

### CENTRE FOR EDUCATIONAL TECHNOLOGY INNOVATION AND DESIGN

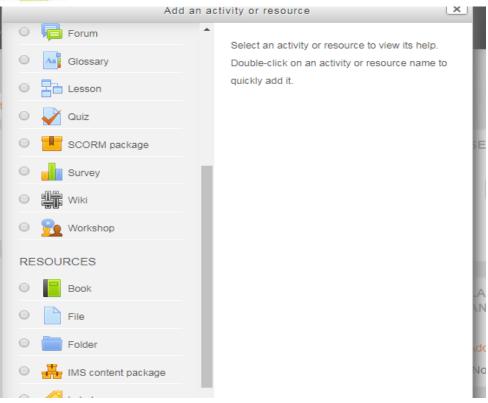

- .6 Scroll to the bottom of the window to the RESOURCES Section
- .7 Choose **File** and Click **Add** at the bottom of the Window

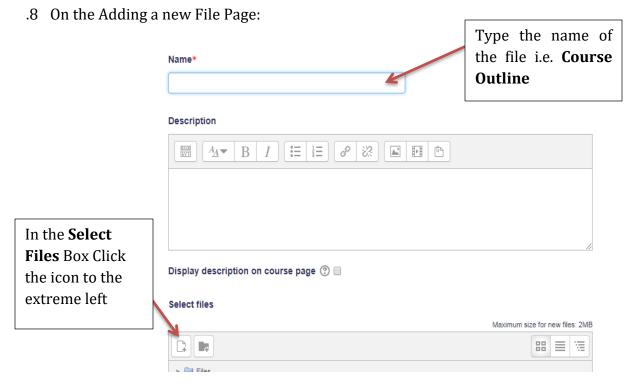

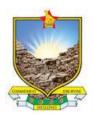

### CENTRE FOR EDUCATIONAL TECHNOLOGY INNOVATION AND DESIGN

.9 On the File Picker Page: Choose Upload a File

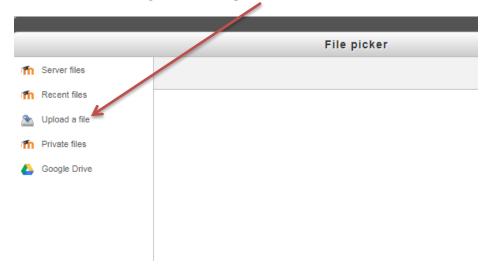

.10 Click Choose file button:

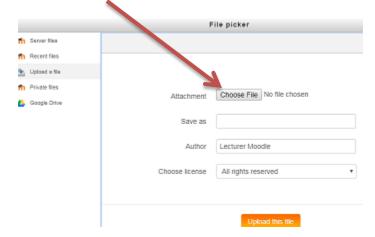

.11 Navigate your storage devices and click on the file you want to upload:

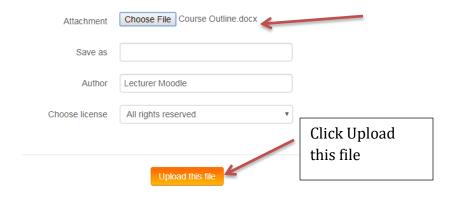

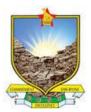

### CENTRE FOR EDUCATIONAL TECHNOLOGY INNOVATION AND DESIGN

You can now see the File in the Select Files Box

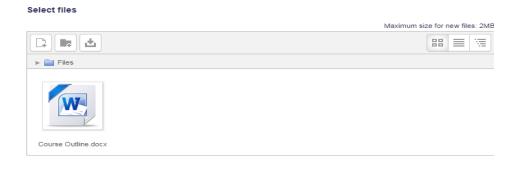

Scroll to the bottom of the page, Click

Save and return to course

## 5. Assigning an Acting Chairperson to Manager Role

Suppose you are going on leave you can assign the acting Chairperson as your Department Manager using the **Assign roles** link in the Administration Block.

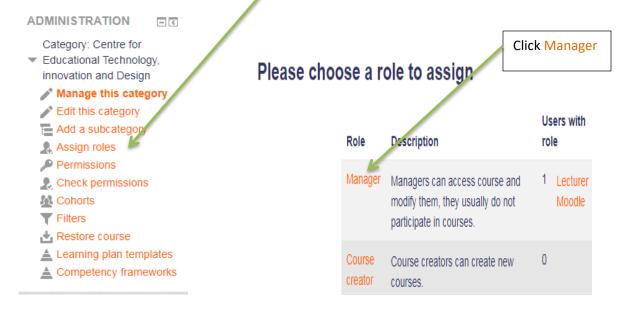

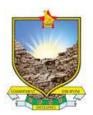

### CENTRE FOR EDUCATIONAL TECHNOLOGY INNOVATION AND DESIGN

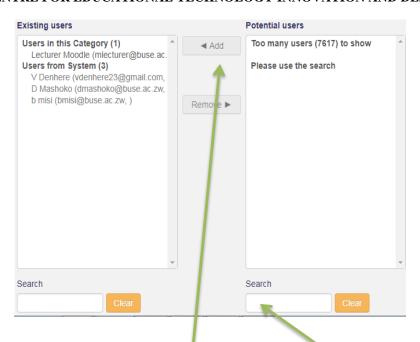

• Type the name of the person to be the Manager in the Search Box under the Potential Users column. Click the **Add** button and the name will be added to the Existing Users Box.

You have successfully assigned another Manager to your Department.

Enjoy the MOODLING Experience!